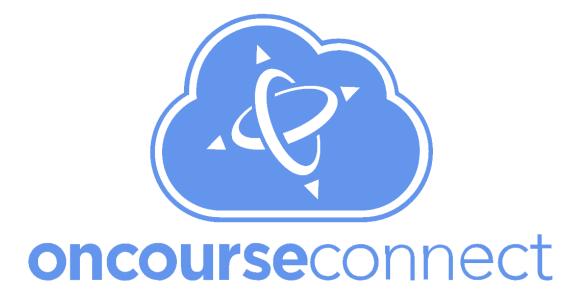

# **Quick Start**: Mobile Guide for Students and Guardians

The OnCourse Connect portal is your go-to location for grades, attendance, assignments, and messages from teachers!

This website can be used from the web browser of your computer or mobile device. This guide will help you with the **mobile version** of this website.

From your computer or mobile phone, open your web browser and visit:

www.OnCourseConnect.com

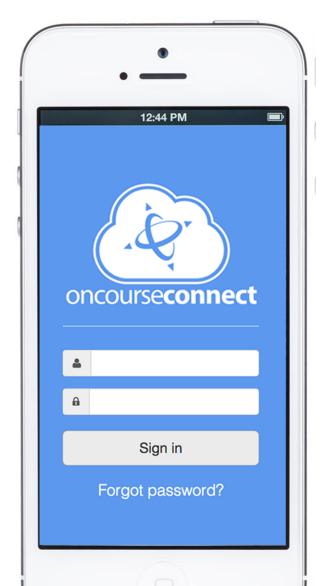

#### Logging In

Visit <a href="https://www.OnCourseConnect.com">www.OnCourseConnect.com</a> from your mobile browser (see screenshot, right):

1. Enter the username and password provided by your school district

Press the **Remember Me** checkbox if you'd like to make your login more convenient in the future.

2. Press Log In to enter

Password not working? Click the "Forgot password?" link and follow the instructions.

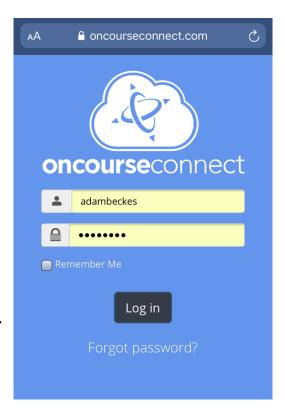

#### **Your OnCourse Connect Dashboard**

On your dashboard (see screenshot, right), scroll down in the feed to see:

- Attendance
- To-Do List / Homework
- Latest Assignment Grades
- Grades
- Teacher Websites

To navigate to different areas, like Classroom, Schedules, Calendars, Behavior, and Settings, click the green menu button in the top-left corner.

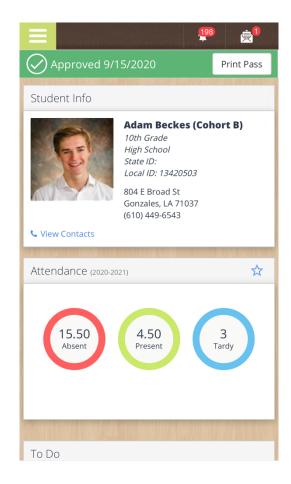

#### **Your Navigation Menu**

Clicking the menu button in the top-left corner will open several areas to visit, including:

- Classroom (Students only)
- Calendar
- Announcements
- Academic History
- Schedule
- Attendance
- Discipline & Behavior
- Fees (if applicable)
- Scan Log (if applicable)
- Profile

  Use this area to update your e-mail or change your theme.
- User Guide Watch a How-To video
- Log Out

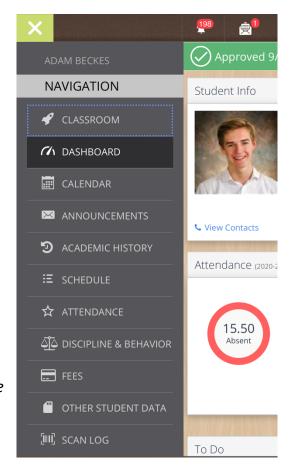

### **Checking Your Messages**

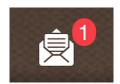

Click the messages icon in the topright corner of your screen to open incoming messages from the school or teachers.

Note that these messages are one-way. You will not be able to respond to these messages in this area.

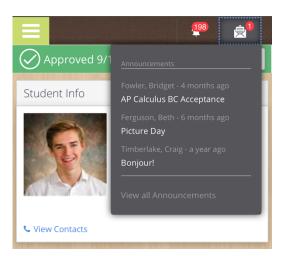

## **Checking Your Notifications**

Click the bell icon in the top-right corner to open your *Notifications*.

These notifications may be different depending on whether you are a student or guardian.

Click the **Notification Settings** button to configure your e-mail notifications.

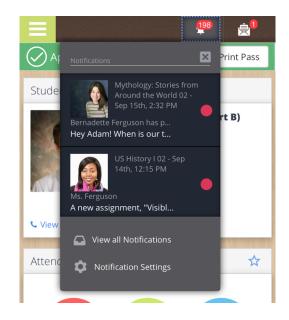

### **Accessing OnCourse Classroom**

If your school district is using the **OnCourse Classroom** Learning Management System (LMS), here are guidelines for accessing it:

#### For Parents/Guardians

When a parent/guardian logs into OnCourse Connect, they can scroll down to find the "To Do" area.

Under "To Do", parents/guardians can review assignments that are upcoming or overdue.

#### **Parent/Guardian View**

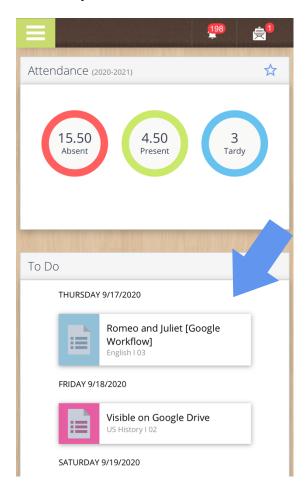

#### **For Students**

When a student logs in, they are taken immediately to the **Classroom** area (see below.)

They can click on any class to see messages, assignments, and resources for this class. Here they can complete homework, quizzes, and classwork.

#### **Student View**

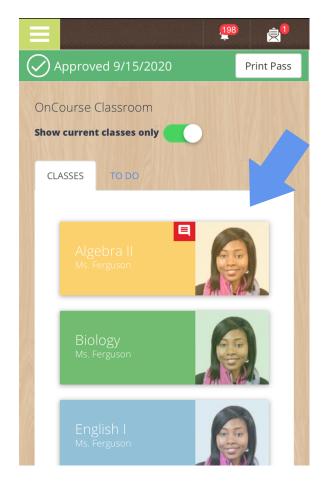

# **Adding a Shortcut to Your Home** Screen (iPhone)

To add an app shortcut (see blue arrow, right) to your iPhone:

- 1. Log into OnCourse Connect
- 2. Click the Actions button at the bottom of your phone browser (see green arrow, below)
- 3. Click Add to Home Screen

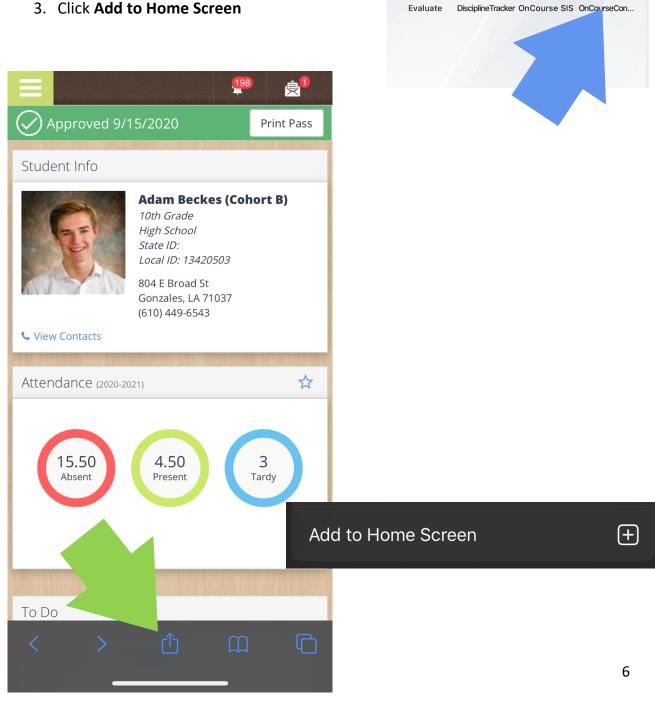

5:51 ₹

15

Calendar

Evaluate

Camera

Attendance Lesson Planner Walkthrough

# Adding a Shortcut to your Home Screen (Android)

To add an app shortcut (see blue arrow, right) to your Android Phone:

- 1. Log into OnCourse Connect
- 2. Click the Options icon (three dots) at the top-right of your screen (see green arrow, below)
- 3. Click Add to Home Screen

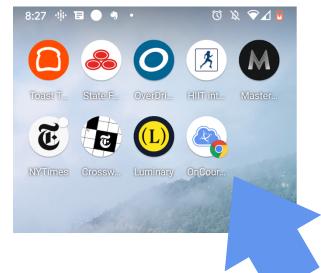

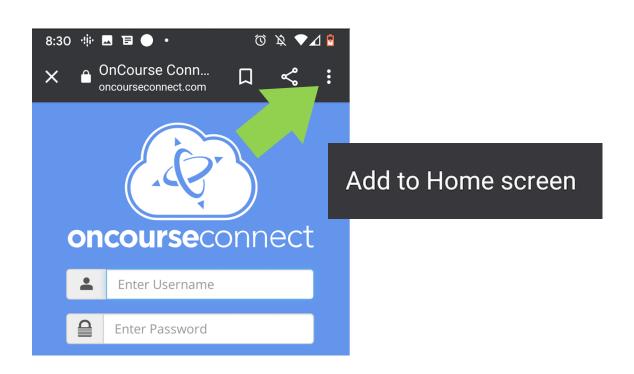